# Infinite Campus Portal Information

## **Campus Mobile Portal**

Anytime, anywhere access. Get your Campus Portal information when you want it from your mobile device.

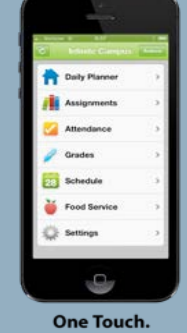

**Tons of Info.** 

#### **Follow these steps:**

1. Download the Infinite Campus Mobile Portal application from any of the following app stores:

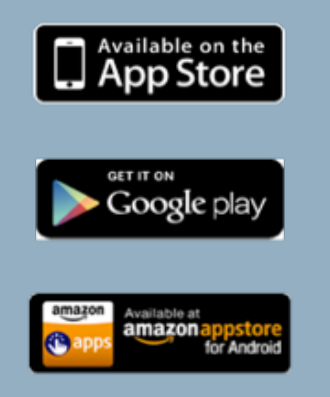

- 2. Launch the Campus App and Enter your District ID Select Settings. Enter your District ID: **RVYGXX**
- 3. Enter your Campus Portal Username and Password to Sign In

# **Accessing The Student Portal**

Grade and assignment information, attendance information and communications from teachers and the school will be available on the Infinite Campus Portal.

**Portal Website**: https://ic.gilbertschools.net/campus/gilbert.jsp

**Username:** Student's username and password for the Infinite Campus portal are connected to their GPS network login. Students will use their short name login (ex. jpsmith) instead of their student ID. Student's passwords will be the same as their GPS computer login.

The default student password for newly enrolled students is gps+first initial of student's first name+last 4 student ID (ex. gpsa1234)

**Student password recovery/changes can only be done in the GPS network.** Students can visit their school library/media center or visit the self-service Account Management page:

[http://isapp2.gilbertschools.net/accountManagement/public/application/passwordCh](http://isapp2.gilbertschools.net/accountManagement/public/application/passwordChange.faces) [ange.faces](http://isapp2.gilbertschools.net/accountManagement/public/application/passwordChange.faces)

## **Accessing The Parent Portal**

The instructions below will allow parents to create an Infinite Campus Parent Portal account. This account enables parents to access all of their student's grades, attendance and other school information.

Instructions for creating a Parent Portal account:

- 1. Go to the following link: <http://tinyurl.com/gpsicpp>
- 2. Enter the email address you have provided the school and press Submit
- 3. You will receive one of three messages.
	- Success–An email will be sent to you with further instructions
	- Error Code 1–Email used is not on file
	- Error Code 2–Multiple people have same email address
- 4. If you receive an Error code, please try the process again (making sure the email address you have entered is the same one you provided the school). If you continue to receive an error code, please contact the school office and let them know the error code you received.
- 5. Follow the instructions in the email you will receive from Infinite Campus. Your account should be setup and ready to go.

**NOTE:** Use your email address as your User ID when prompted.

**6.** If you would like to access your child's information via iPhone/iPad or Android device, log onto the Infinite Campus Parent Portal website and click on the associated link for the device you have. Follow the instruction provided, but one helpful tip: The District ID required is **RVYGXX**